# **How-To Documentation**

# Register / Log In to website

Navigate to the Small Business Relief Program website, at <a href="https://hc.smapply.io/">https://hc.smapply.io/</a>. You should see the following:

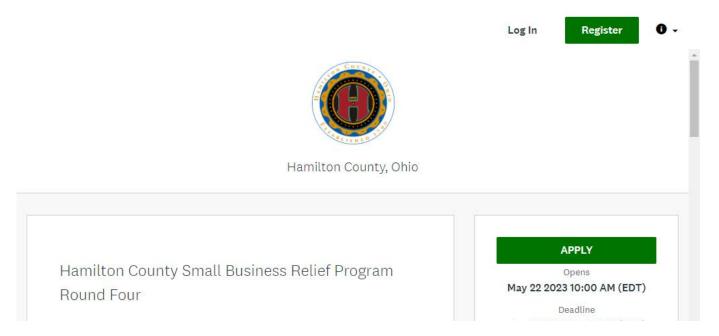

### Register

Click the **Register** button:

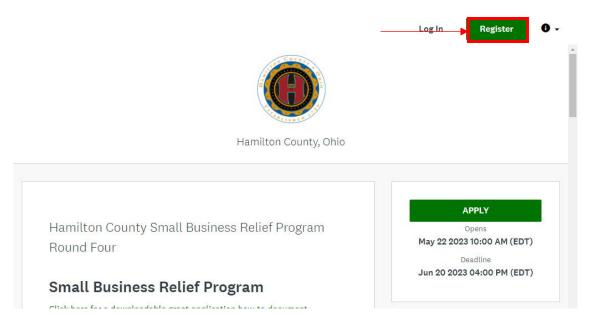

Enter your registration information, then note the username and password entered (you may need to return to complete the application). Once complete, click the **Create Account** button.

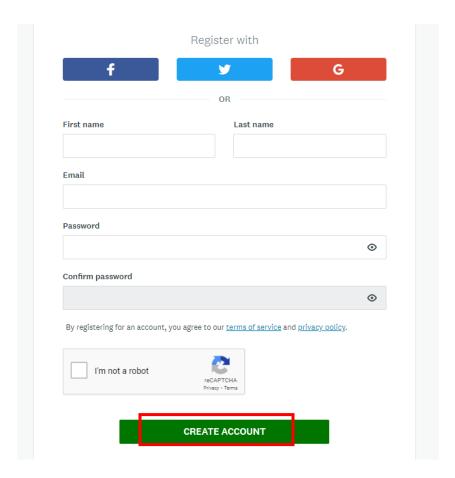

Log In Click the Log In button:

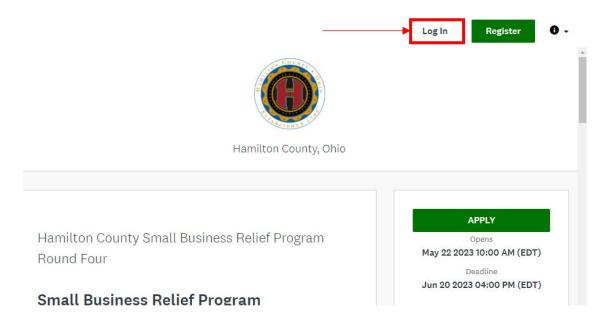

Enter the login information you used when you registered with SurveyMonkey Apply, then click **Log In**:

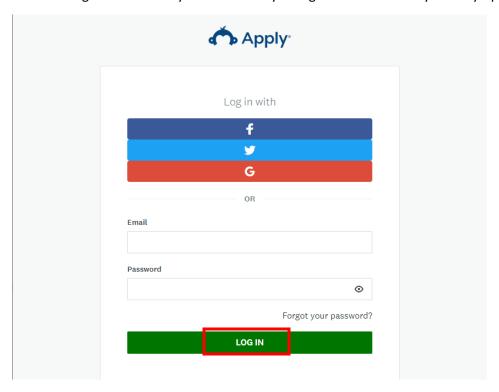

# **Apply**

If you applied for Round One, Two, or Three, you will see your previous application once logged in. To access the program page, and to apply for Round Four, click **Programs**.

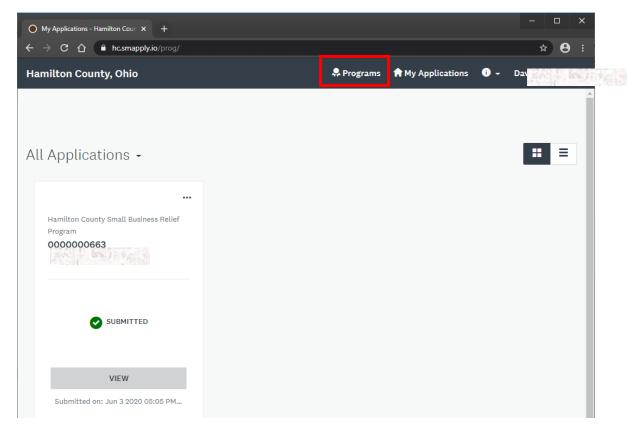

If you did not apply for previous rounds, or you clicked **Programs** above, you will be taken directly to the program page. Click **More** > to access Round Four of the Small Business Relief Program:

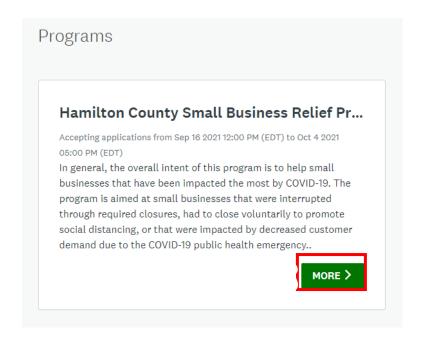

Scroll to review the program requirements, then click **Apply:** 

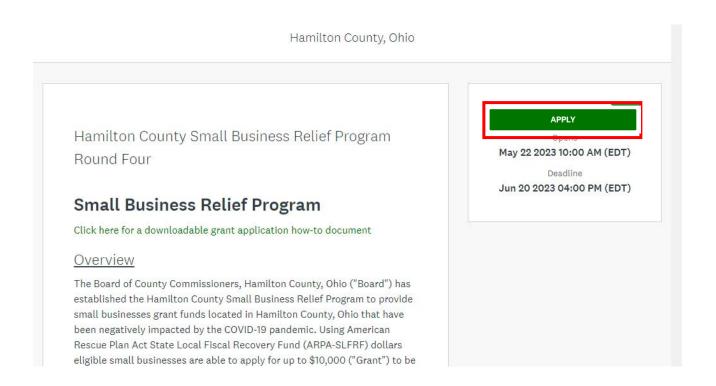

Here you will see the progress indicator and Submit Button (Section A), your login and collaborator information (Section B), and the Application Task(s) (Section C).

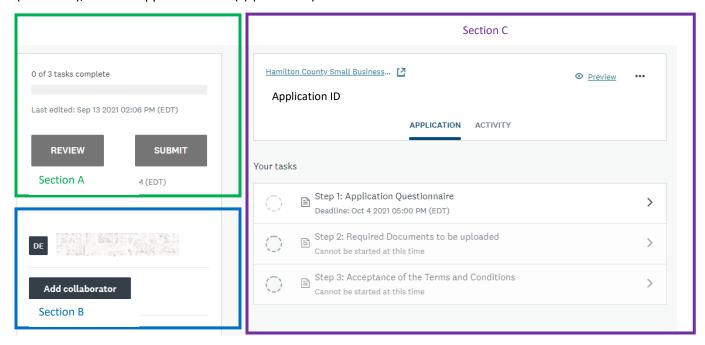

### Click the task "Step 1: Application Questionnaire" to begin:

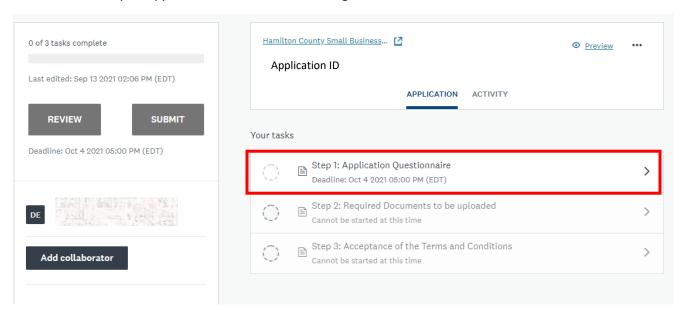

# Fill out the application

Please read the questions carefully and answer the mostly text and yes/no questions according to your situation. Once you have completed the questions, you will be required to upload documentation verifying some of your previous answers, then review the terms and conditions before signing and submitting your application. The next sections describe how to upload the required documents.

Once finished with as task, you must click "Mark as Complete" to move your application to the next task.

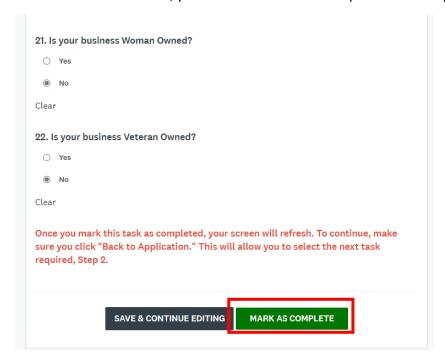

If you are on a mobile device, you will need to click "Back to Application", then select the next task to advance.

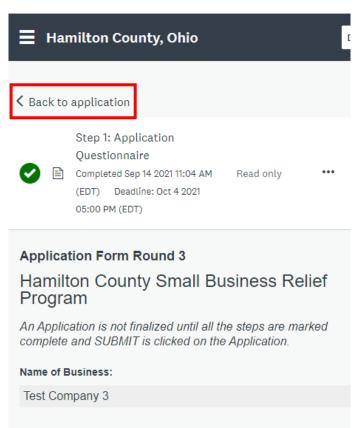

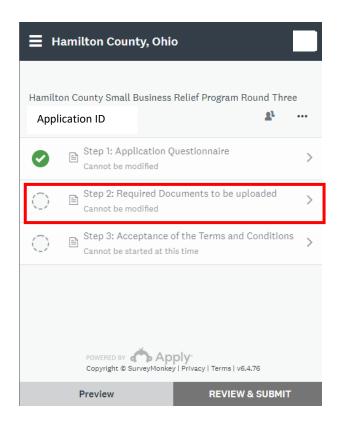

## **Documents Requiring Upload**

Here, you will see the documents required in order to complete the application process. The questions describes some potential documents that could be uploaded to verify your status ("mortgage statement, utility bill, insurance premium statement, and property tax bills"). Click the **Upload a File** button. You may upload more than once document if needed.

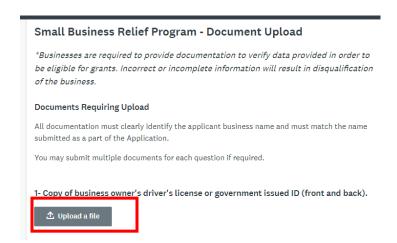

Navigate to the appropriate location where the document is stored, select the file, and click **Open**.

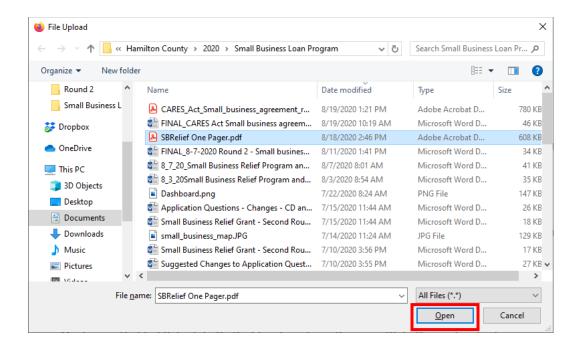

Once all documents have been uploaded, you will need to sign your application.

Review the terms of the Grant, use your mouse or finger to sign, and your title, then click Mark as Complete:

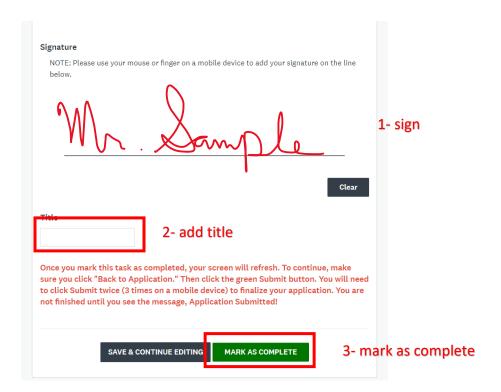

If you did not answer a required question, or your answer was not of the correct format (phone number, etc.), you may receive validations errors in red notifying you. The application should then show you which question you need to answer to complete your applications.

#### Save & Continue Editing Application

If you are unable to complete the application at one time, or you need to obtain additional documentation, you may save the application and return later to complete. To do this, click the **Save & Continue Editing** button:

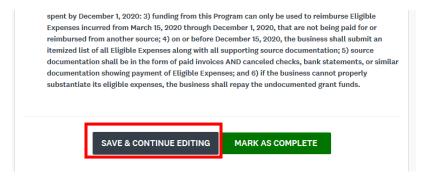

Note: This will trigger the validation, and may tell you that all of the questions have not been answered (or answered correctly). The application has been saved however, and you can close the website, and return to you application at a later time where you left off.

### Review / Edit Application

You may review your application before submitting it. To make changes to the application prior to submission, click the **Ellipses** beside the program name on the right side, then click **Edit**:

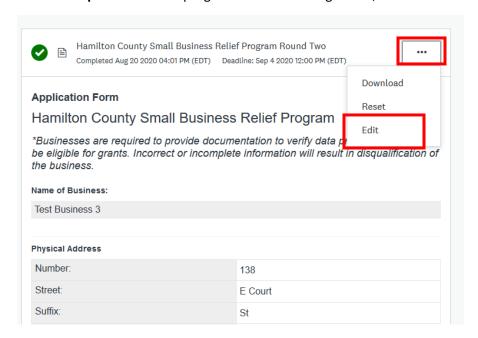

#### **Submit Application**

After all information has been entered and documents have been uploaded, and the task has been marked as complete, you will need to submit the application:

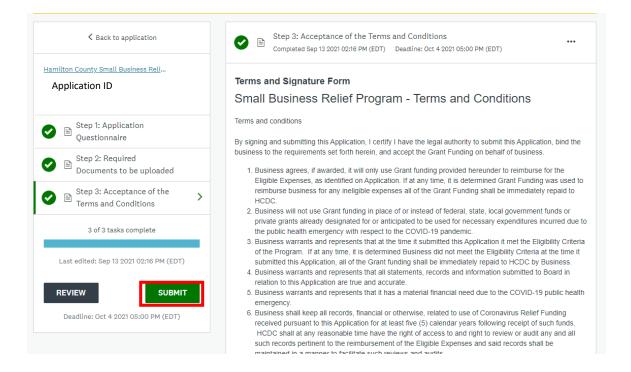

#### Click **Submit** to complete the submission of the application:

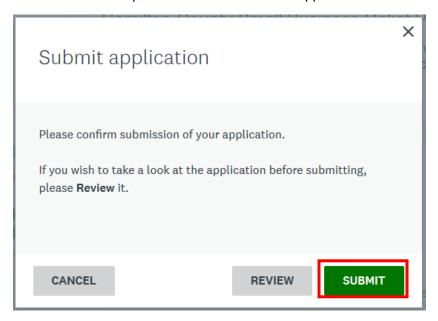

You will see a verification message that your application has been submitted.

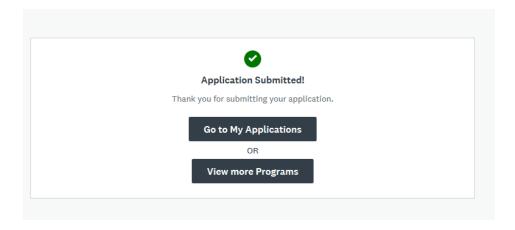

## **Next Steps**

You should be notified via email if you have passed the initial qualification check and awaiting the lottery to be moved to the Review stage.

Once approved for a grant, <u>the business must sign and return the Grant Agreement</u> and provide its bank routing number for grant fund payment.

### Accepting the Grant

You will be prompted to return to SurveyMonkey and accept the Grant award. You will need to use the same account to log back into SurveyMonkey and complete the Grant Acceptance task.

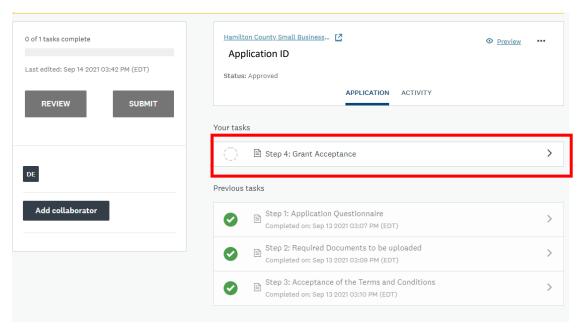

You will be asked if you accept the awarded amount, then you will need to sign, add your title, and "Mark as Complete", just like in Stage 3: Acceptance of the Terms and Conditions.

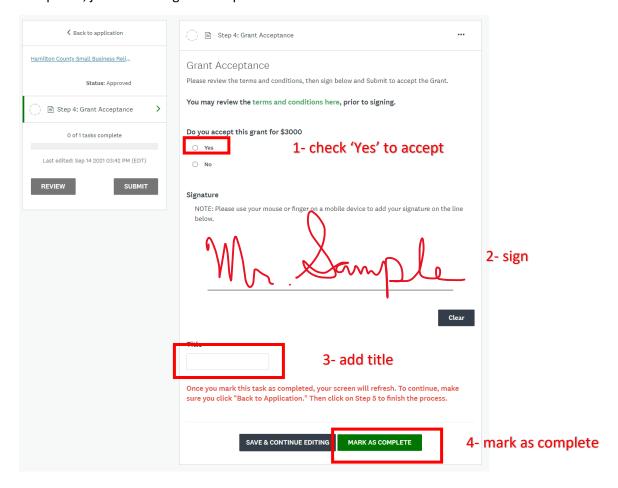

#### **Submitting Your Bank Information**

If on a mobile device, you will need to click "Back to Application" to be able to move ahead to the next task, "Step 5: Supply Bank Information". Select the task name to go to that task.

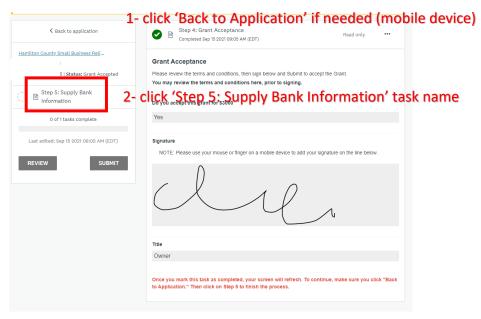

Click the link to go to the Bank Account Form.

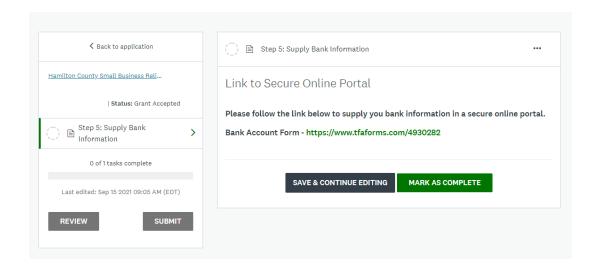

Enter you Bank Account information and other business identification information in the secure form so that Alloy Development Co. will be able to deposit the Grant funds into your account once processed.

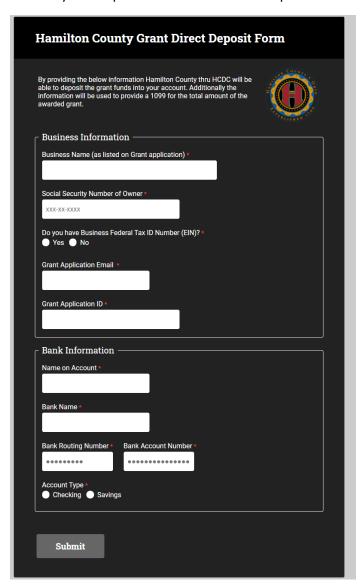

Once that has been submitted, please mark this task as complete, then submit your acceptance. This notifies Alloy Development Co. that you have accepted the Grant, and have provided them with everything needed to award your Grant funds.

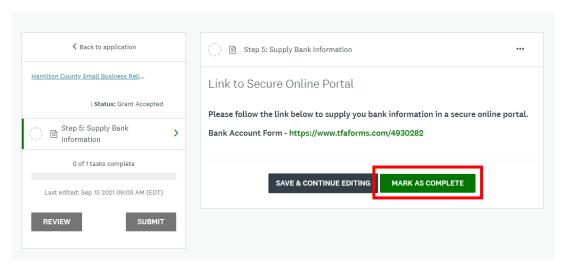

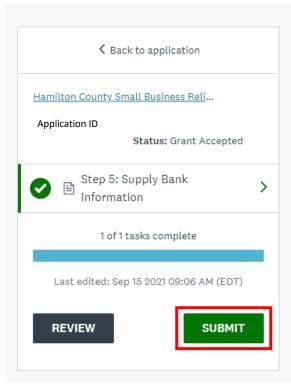